## **Manual do Usuário**

# **Sistema de Solicitação de Acesso - SSA**

**Consultas por Sistema agrupado**

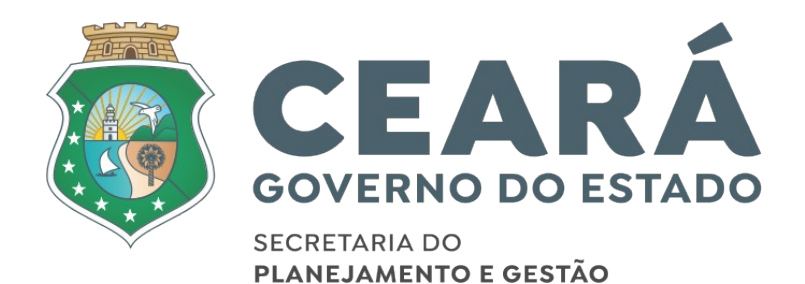

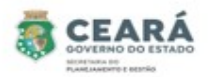

### ÍNDICE

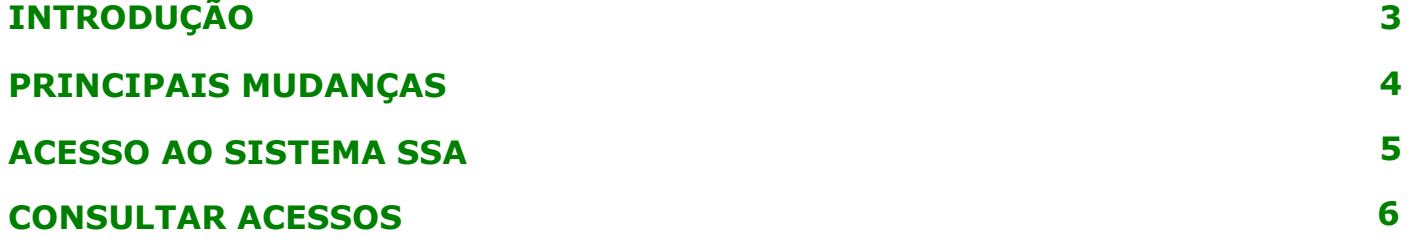

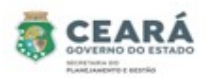

#### INTRODUÇÃO

Este manual foi elaborado com a finalidade de auxiliar o coordenador, dirigente máximo e gestor do sistema consultar as quantidades de acessos ativos e afastados do grupo de perfis por sistemas. Nesse documento também foi listado as principais mudanças do novo SSA.

O Novo SSA foi desenvolvido para facilitar o processo de solicitação e revogação de acessos e possibilitar consultar permissões de acessos dos usuários.

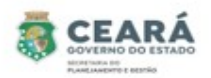

#### PRINCIPAIS MUDANÇAS

⮚ Inclusão de novos tipos de solicitações:

- **Individual**: permite solicitar o acesso para apenas um usuário por vez, para mais de um vínculo ativo;
- **Em lote**: permite solicitar o acesso para uma lista de usuários ao mesmo tempo e será listado todos os vínculos ativos que o usuário possuir;
- **Replicar Perfil**: permite replicar os mesmos acessos de um usuário para o outro. A cada acesso replicado se tornará uma solicitação individual.

⮚ Inclusão de novas situações:

- **Em elaboração**: quando a solicitação for criada e salva, possibilitando que a mesma ser editada;
- **Aguardando Análise (Dirigente Máximo):** quando a solicitação for criada pelo perfil de Coordenador Setorial ou pelo perfil Gestor de Sistema (caso seja uma solicitação para o sistema ao qual ele não é o gestor) e enviada para análise;
- **Aguardando Análise (Gestor do Sistema):** quando a solicitação for criada e enviada para análise pelo perfil de Dirigente Máximo;
- **Aprovados**: quando a solicitação for criada e/ou aprovada pelo perfil de Gestor de Sistema (caso a solicitação seja para o sistema ao qual ele é o gestor). E quando a solicitação (após aprovação) é enviada para o Guardião e por algum motivo não é processada corretamente, contendo a mensagem de erro informando o problema identificado;
- **Devolvidos:** quando a solicitação no momento da análise é devolvida pelo perfil de Dirigente Máximo ou Gestor de Sistema, possibilitando o usuário que criou a solicitação realiza a edição;
- **Cancelados**: quando a solicitação é cancelada pelo usuário que criou.
- **Concluídos:** quando a solicitação (após aprovação) é enviada para o Guardião e processada com sucesso.
- ⮚ Inclusão de histórico: no histórico será possível consultar quem e quando realizou alguma ação e as justificativas de solicitações devolvidas, canceladas e não processadas pelo guardião.
- $\geq$  Inclusão de novas telas de consultas de permissões dos usuários;
- ⮚ Revogar permissão.

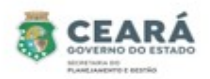

#### ACESSO AO SISTEMA SSA

Ao acessar o Guardião em "Gestão de Processos" clicar na opção **SSA –** Sistema de Solicitação de Acesso.

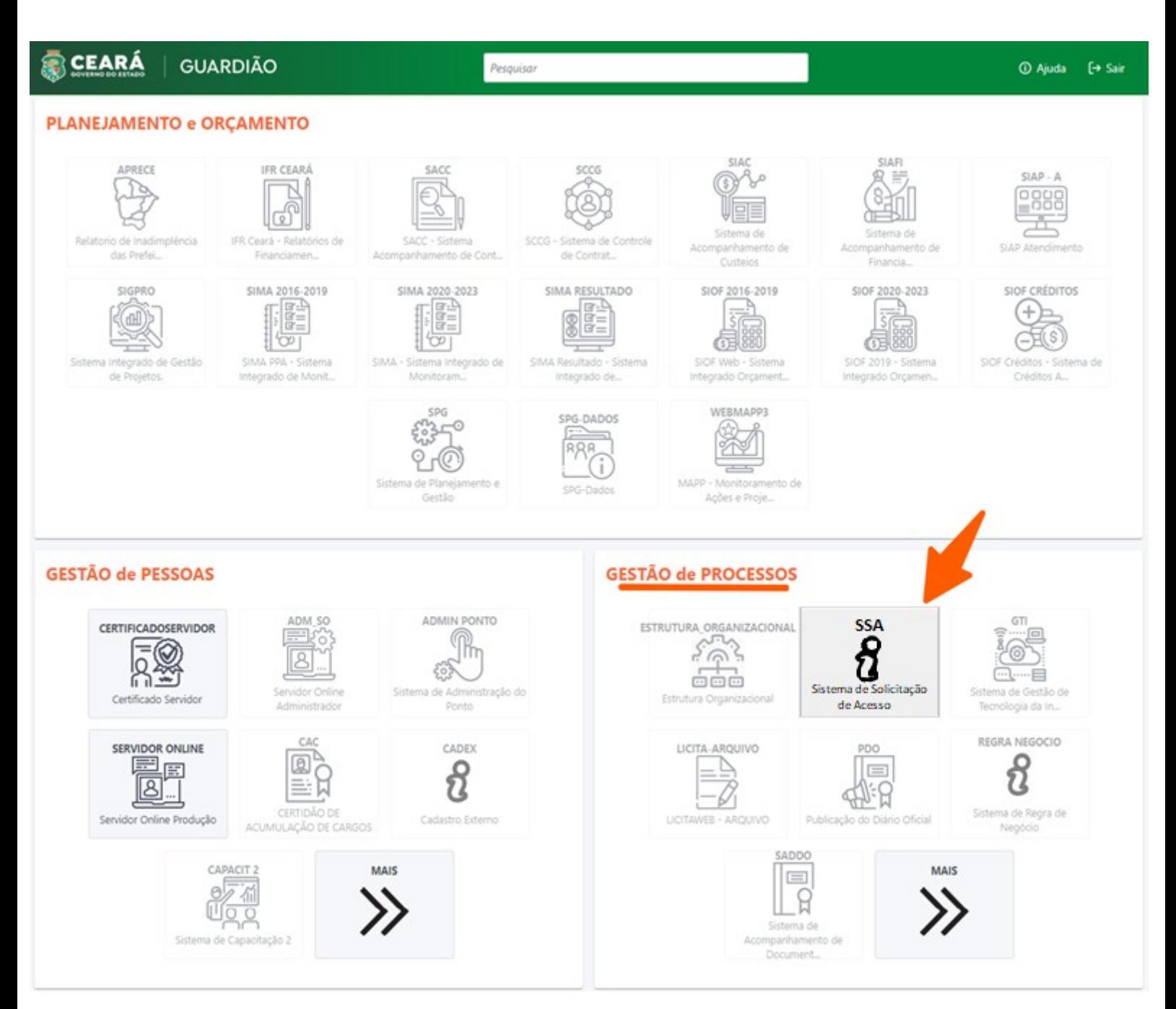

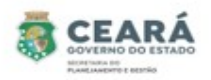

#### CONSULTAR ACESSOS

- ⮚ O Coordenador e o Dirigente Máximo só poderão consultar os acessos dos usuários que possuem vínculos no seu mesmo órgão.
- ⮚ O Gestor do Sistema poderá consultar os acessos dos usuários de todos os órgãos.

Para iniciar a consulta de acesso, clicar em **Consulta**.

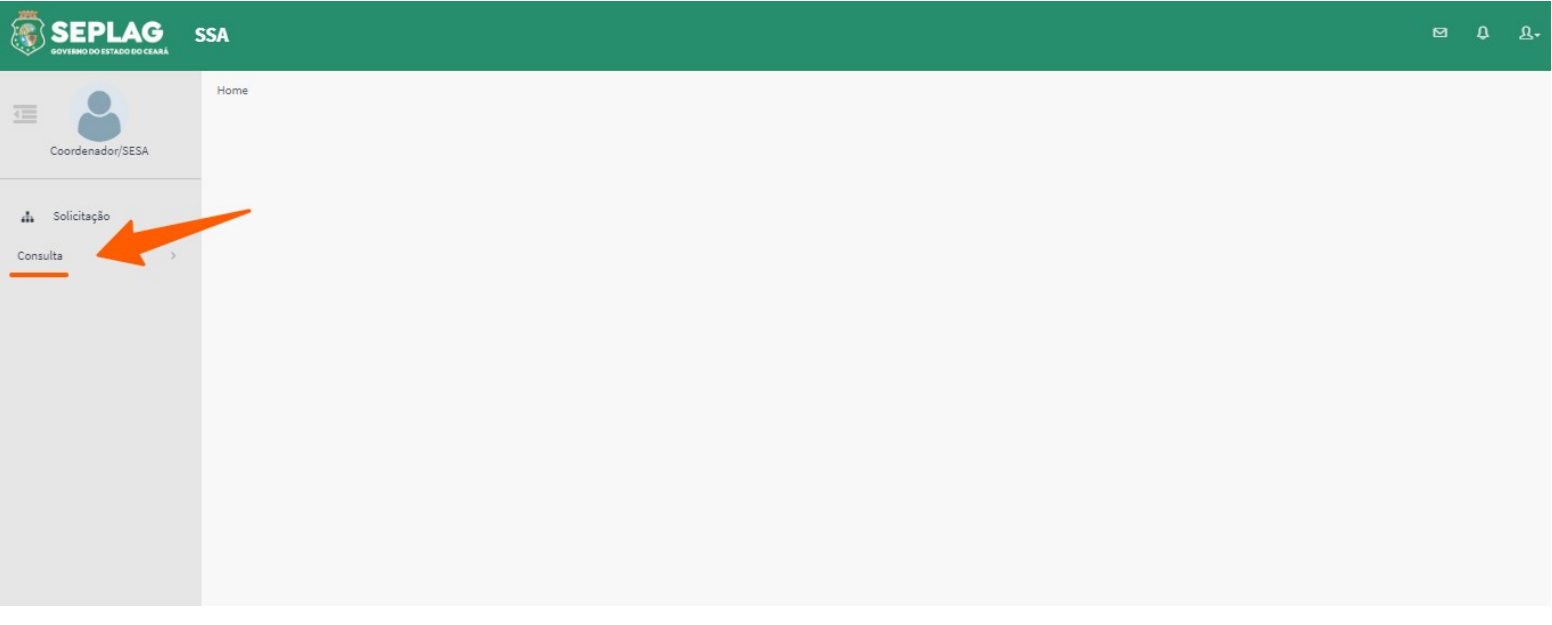

O sistema exibirá os tipos de Consultas, clicar na opção **Por sistema agrupado**;

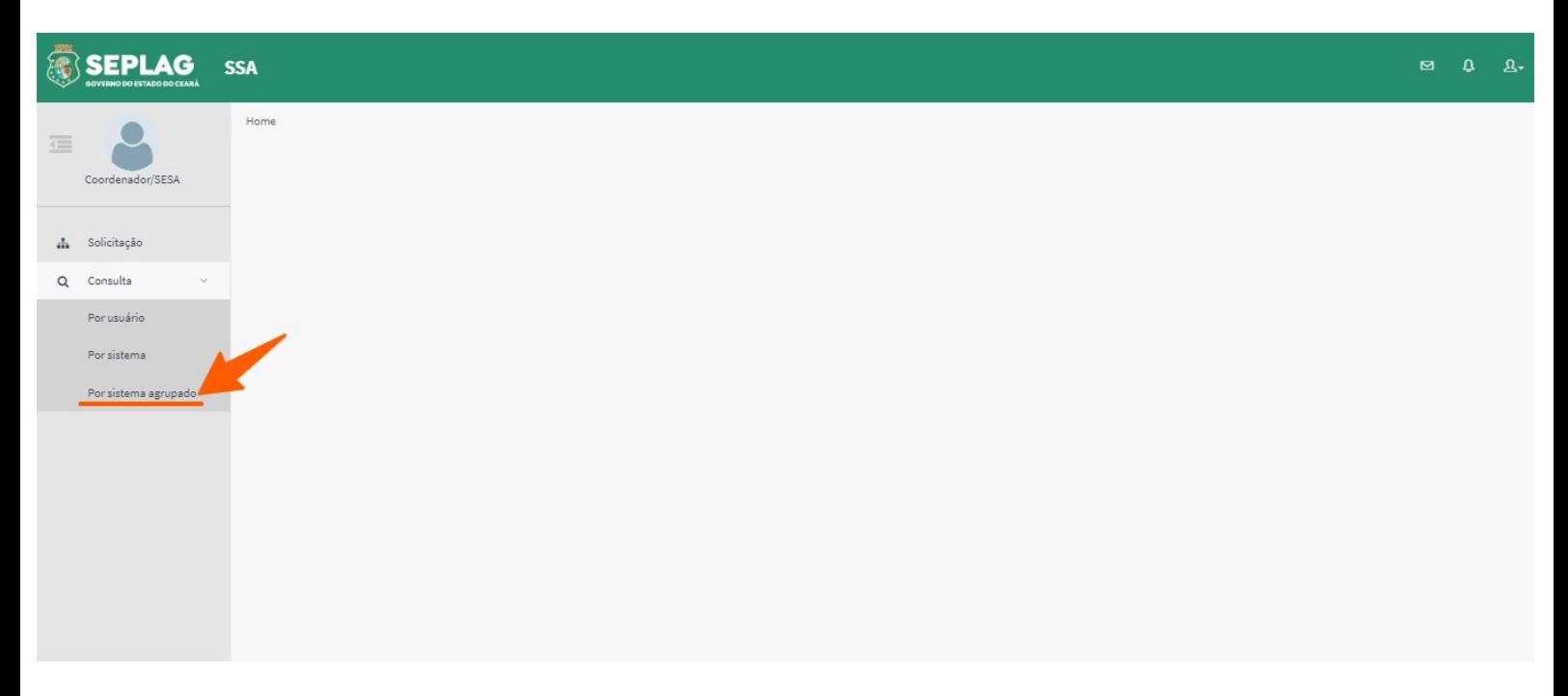

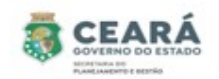

Ao clicar na opção **Por sistema agrupado**, o sistema exibirá o filtro de pesquisa:

- ⮚ **Sistema:** filtro obrigatório, fará uma pesquisa pelo sistema;
	- Para os perfis de **Coordenador** e **Dirigente Máximo**, será exibido a lista de todos os sistemas;
	- Para o perfil de **Gestor de Sistema**, será exibido apenas o(s) sistema(s) no qual é gestor.

Após informar o sistema, clicar na opção **Pesquisar**.

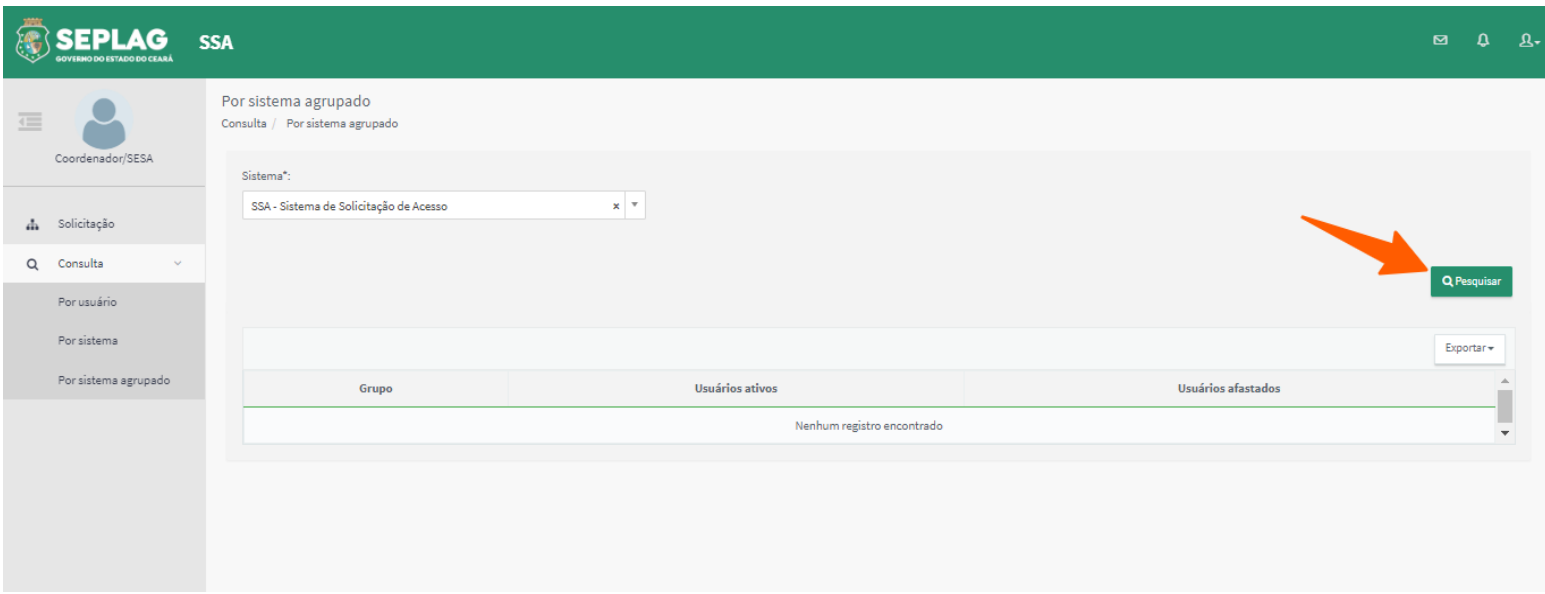

O sistema exibirá a quantidade de usuários ativos e afastados por grupo de perfis do sistema consultado, independente do órgão.

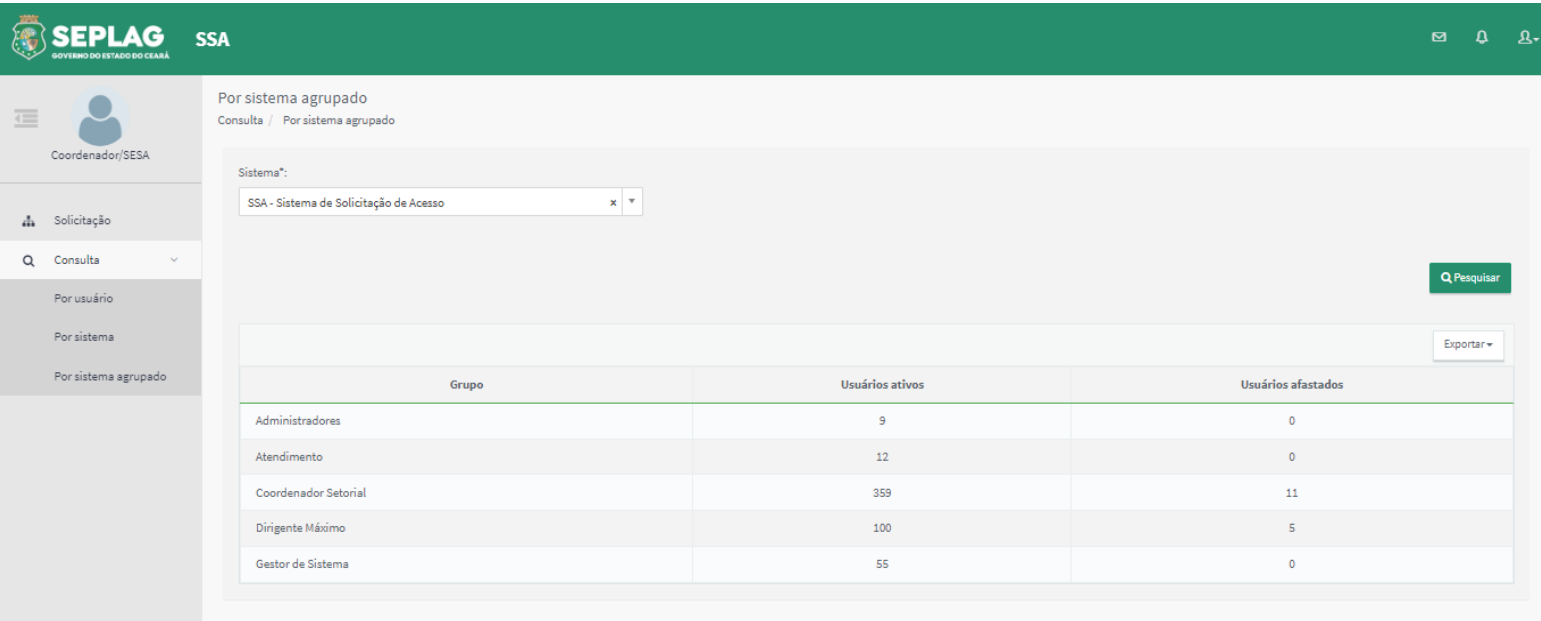

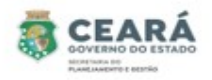

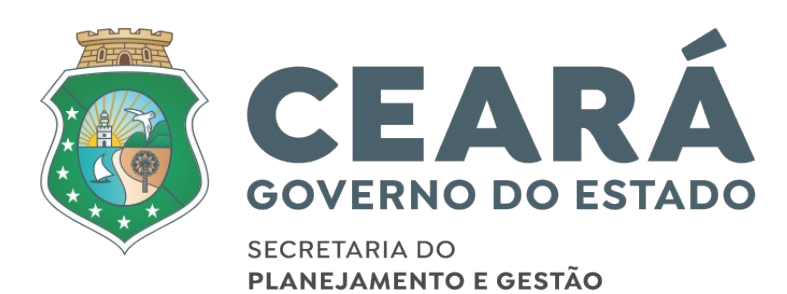